Документ подписан простой электронной подписью Информация о владельце: ФИО: Локтионова Оксана Геннадьевна Должность: проректор по учебной работе Дата подписания: 22.12.2021 15:52:49 Уникальный программный ключ:

0b817ca911e6668abb13a5d426d39e5f1c11eabbf73e943df4a4851fda56d089<br>0b817ca911e6668abb13a5d426d39e5f1c11eabbf73e943df4a4851fda56d089

Федеральное государственное бюджетное образовательное учреждение высшего образования «Юго-Западный государственный университет»  $(IO3<sub>l</sub>Y)$ 

#### Кафедра технологии материалов и транспорта

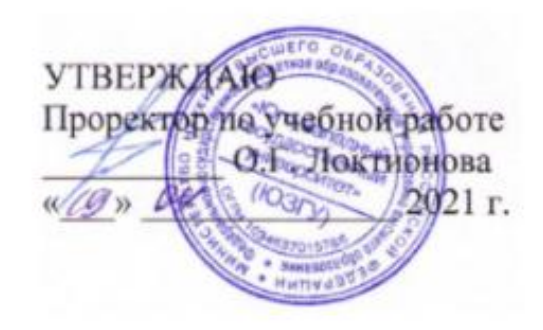

## **МОДЕЛИРОВАНИЕ ПРОЦЕССОВ АВТОСЕРВИСА**

Методические указания к выполнению лабораторных работ для студентов направления подготовки 23.04.03 Эксплуатация транспортно-технологических машин и комплексов очной и заочной форм обучения

Курск 2021

УДК 658.512.6 Составители: И.П. Емельянов

#### Рецензент

Кандидат химических наук, доцент кафедры технологии материалов и транспорта Л.П. Кузнецова

**Моделирование процессов автосервиса:** Методические указания к выполнению лабораторных работ для студентов направления подготовки 23.04.03 Эксплуатация транспортнотехнологических машин и комплексов очной и заочной форм обучения/ Юго-Зап. гос. ун-т; сост.: И.П. Емельянов Курск, 2021. 21 с.: ил. 21, Библиогр.: 4.: с. 21.

Представлены основные понятия и принципы моделирования процессов. Рассмотрены современные программные средства моделирования и этапы разработки моделей. Подробно рассмотрена методология функционального моделирования и правила построения диаграмм.

Предназначены для студентов направления подготовки 23.04.03 Эксплуатация транспортно-технологических машин и комплексов очной и заочной форм обучения.

Текст печатается в авторской редакции

Подписано в печать . Формат  $60x84$  1/16. Усл. печ. л. Тираж 100 экз. Заказ .Бесплатно. Юго-Западный государственный университет. 305040, г. Курск, ул. 50 лет Октября, 94.

# Содержание

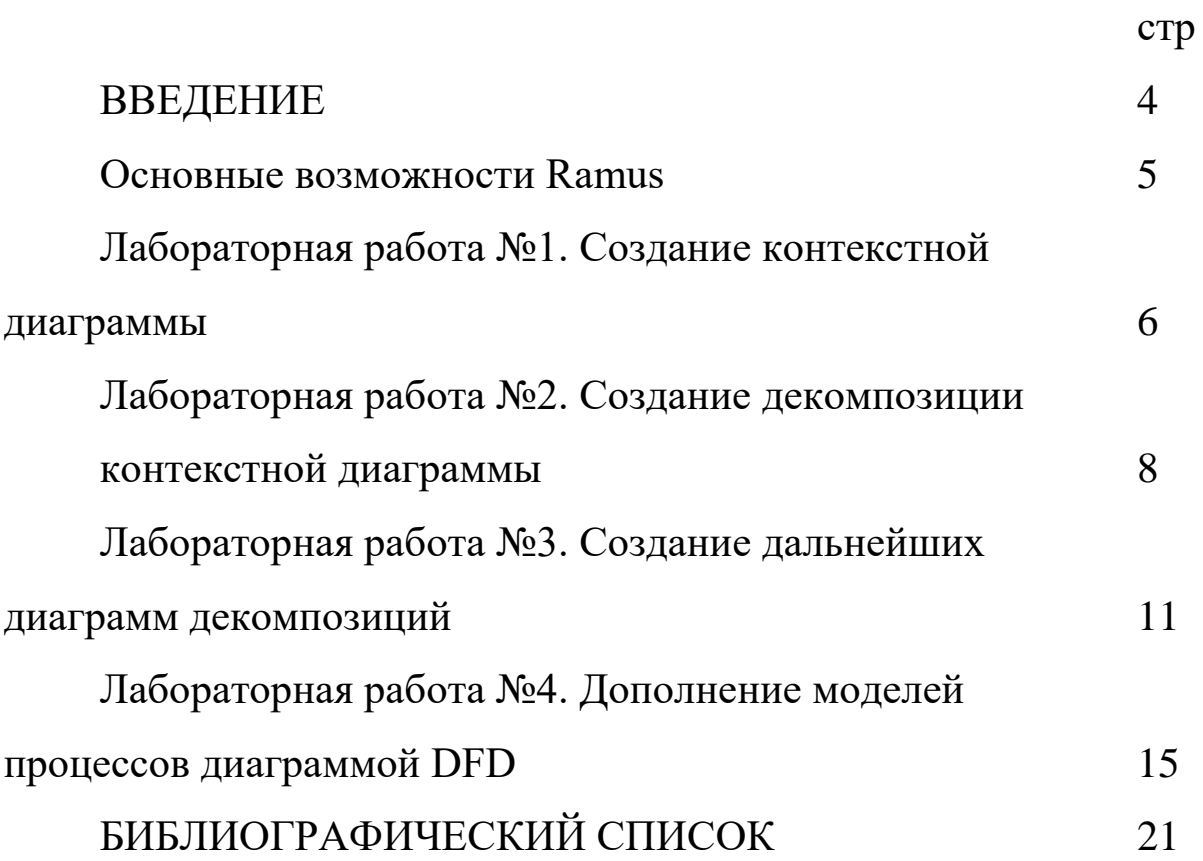

### ВВЕДЕНИЕ

Предлагаемые методические указания составлены в соответствии с рабочими программами по направлению подготовки 23.04.03 Эксплуатация транспортно-технологических машин и комплексов по курсу «Моделирование процессов автосервиса».

Перед началом работы необходимо ознакомится с лекционным материалом по дисциплине и документом (стандартом) Методология функционального проектирования IDEF0.

В лабораторных работах речь пойдет о построении диаграмм при проектировании системы, моделирующей процесс. Создается контекстная диаграмма с дальнейшей декомпозицией и дополнением диаграммой DFD.

При изучении курса в высших учебных заведениях большое значение имеет приобретение навыков в самостоятельном изучении современных программных средств, что является одним из критериев прочного усвоения курса.

#### Основные возможности Ramus

Основными возможностями Ramus являются:

- Моделирование процессов (согласно нотаций IDEF0 и DFD);
- Разработка систем классификации и кодирования предпри- $\bullet$ ятия с внутренними перекрёстными связями, которая также тесно увязывается и с моделями процессов;
- Формирование отчётности по моделям и системе классификации, в том числе и отчётности в форме такой регламентирующей документации как должностные инструкции и регламенты процессов;
- Генерация сайта, который призван обеспечить доступ к данным моделей процессов, системы классификации и кодирования а также к разнообразнейшей отчётности через вебинтерфейс.

Ramus имеет редактор диаграмм IDEF0 и DFD эргономичность которого находится на уровне не ниже чем у аналогичных продуктов имеющих схожие редакторы. Это проявляется в более лёгкой и быстрой навигации по модели, в более «умном» поведении объектов диаграмм, в поддержке шаблонов диаграмм, в возможности быстрого исправления допущенных ошибок, в том числе и в возможности отмены действий. Так как, модели процессов реальных предприятий могут содержать многие тысячи разнообразнейших объектов (документы, персонал, функции и т.д.), то в Ramus предусмотрена возможность упорядочено хранить информацию об этих объектах в виде системы классификаторов. Классификация объектов значительно упрощает поиск и обработку информации об объектах модели, а так же и об объектах непосредственно на диаграммах процессов не представленных, но, так или иначе, относящихся к процессам предприятия. Каждый элемент системы классификации, кроме собственно названия, может иметь дополнительные атрибуты, в которых можно упорядочено хранить разнообразнейшую информацию об объекте. Ramus может использоваться в файловом (локальном) и сетевом вариантах.

Лабораторная работа №1. Создание контекстной диаграммы

При запуске системы Ramus Educational появляется окно как показано на рисунке 1.

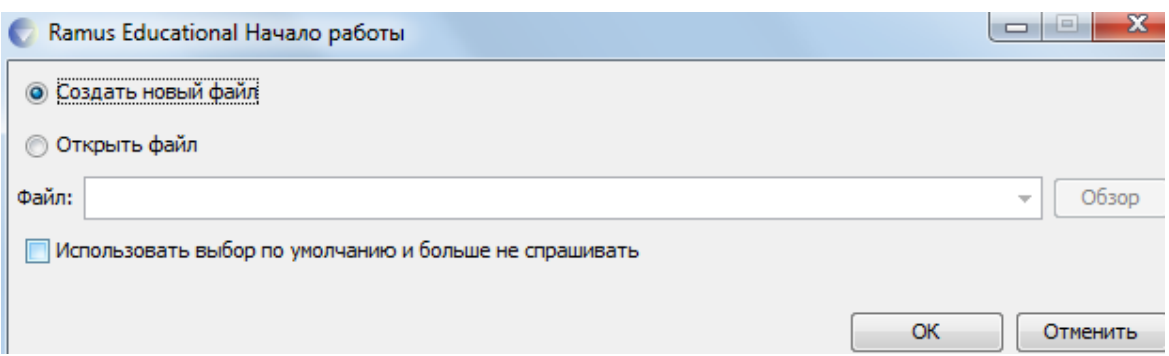

Рисунок 1 - Стартовое окно системы Ramus Educational

Выберем опцию Создать новый файл и нажмем кнопку ОК В появившемся Мастере свойств проекта внесите:

- Автор свое имя
- Название проекта Служба занятости в рамках ВУЗа
- Название модели не пишем
- Выберите нотацию IDEF0

- После заполнения необходимых сведений нажмите кнопи перейдите к следующему шагу. • Дальше **KV** 

Укажите, что модель используется в Управление кадров. Студенческий отдел

На следующем шаге в описании проекта укажите: Учебная модель функционирования системы Служба занятости ВУЗа Цель моделирования - подготовить описание функционирования системы службы занятости, которое было бы понятно её пользователю, не вдаваясь в подробности, связанные с реализацией.

Раздел "классификаторы" оставьте незаполненным и нажми-**• Дальше**  $Te$ 

В следующем диалоговом окне нажмите Оскончить и перейдите к рабочему интерфейсу программы.

В дальнейшем через меню Диаграмма -> Свойства модели можно отредактировать мета-данные модели, а именно: название модели, описание, место ее использования.

Активируйте окно модели, кликнув на область моделирования.

Начнем с построения контекстной IDEF0-диаграммы. Создайте контекстную диаграмму, нажав на кнопку  $\Box$ .

Согласно описанию системы основной её функцией является обслуживание клиентов посредством обработки запросов, от клиентов поступающих. Т.о. определим единственную работу контекстной диаграммы, как «Обслужить клиента системы».

Перейдите в режим редактирования контекстной диаграммы, нажав правой кнопкой мыши на объекте и выбрав опцию "Редактировать активный элемент". Или щелкнув двойным щелчком левой кнопки мыши по объекту.

В появившемся окне Свойства функционального блока в закладке "Название" введите "Обслуживание клиента системы" (рисунок 2).

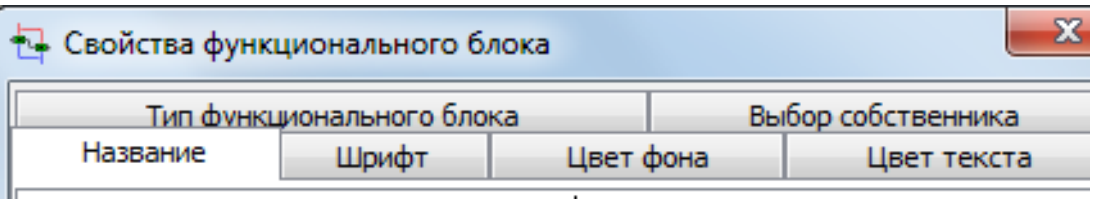

Обслуживание клиента системы

Рисунок 2 - Свойства функционального блока

При необходимости растяните функциональный блок контекстной диаграммы до устраивающих вас размеров.

Далее определим входные и выходные данные, а также механизмы и управление. Для того, чтобы обслужить клинта необходимо зарегистрировать его в системе, открыть доступ к БД и обработать его запрос. Т.о., в качестве входных данных будут использоваться Имя клиента, Пароль клиента, Исходная БД, Запрос клиента.

Для создания стрелок необходимо перейти в режим построения стрелок с помощью кнопки  $\Box$ , навести курсор на исходную точку стрелки (левая, верхняя и нижняя граница области построения модели или правая граница контекстной диаграммы), после того, как область будет подсвечена черным цветом, кликнуть один раз и аналогичным образом обозначить конец стрелки (правая, верхняя и нижняя граница контекстной диаграммы или правая граница области построения модели).

Для того, чтобы дать стрелке имя, также как и в случае с функциональным блоком необходимо щелкнуть двойным щелчком левой кнопки мыши по стрелке, или же вызвав щелчком по правой кнопке мыши при указании на стрелку контекстное меню выбрать в нем пункт Редактировать активный элемент. Перемещать стрелки и их названия можно по принципам стандартного механизма drag&drop.

Выполнение запроса ведет либо к получению информации из системы, либо к изменению содержимого БД (например, при составлении экспертных оценок), поэтому выходными данными будут являться Отчеты и Измененная БД.

Процесс обработки запросов будет выполнять Пользователь системы под контролем Администратор системы.

Управляющей стрелкой будут являться Уровни доступа.

Результат построения контекстной диаграммы будет иметь вид, как показано на рисунке 3.

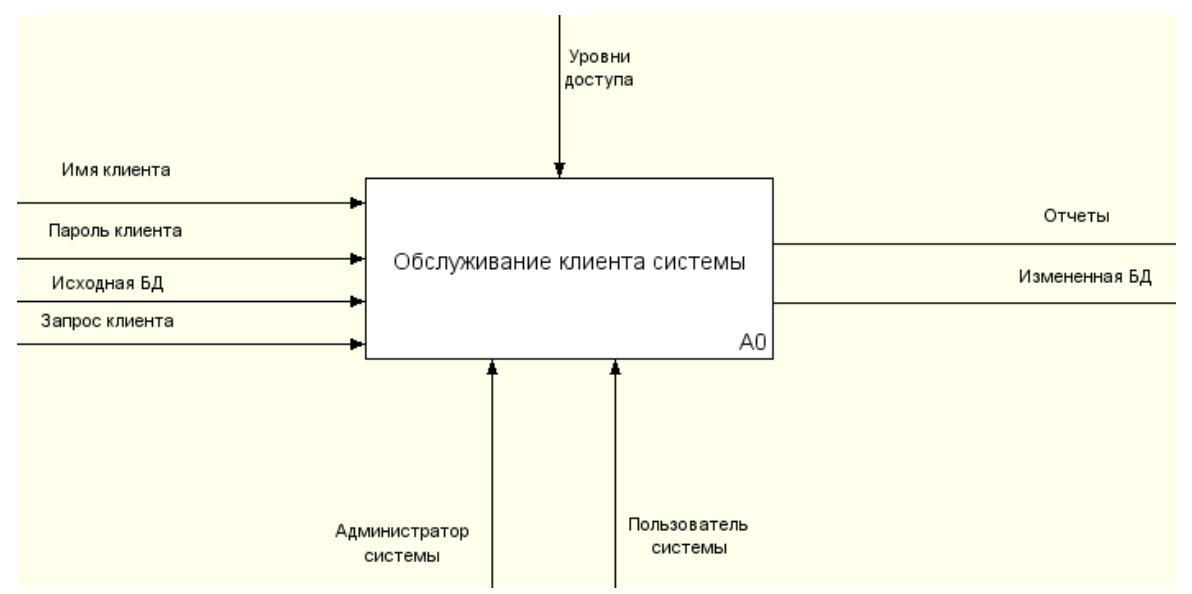

Рисунок 3 – Контекстная диаграмма

### Лабораторная работа №2. Создание декомпозиции контекстной диаграммы

Проведем декомпозицию контекстной диаграммы описав последовательность обслуживания клиентов.

Выберите кнопку перехода на уровень ниже в панели инструментов.

В диалоговом окне укажите число работ на диаграмме нижнего уровня - "4", а нотацию декомпозиции – IDEF0, затем нажмите "**ОК**". Автоматически будет создана диаграмма декомпозиции.

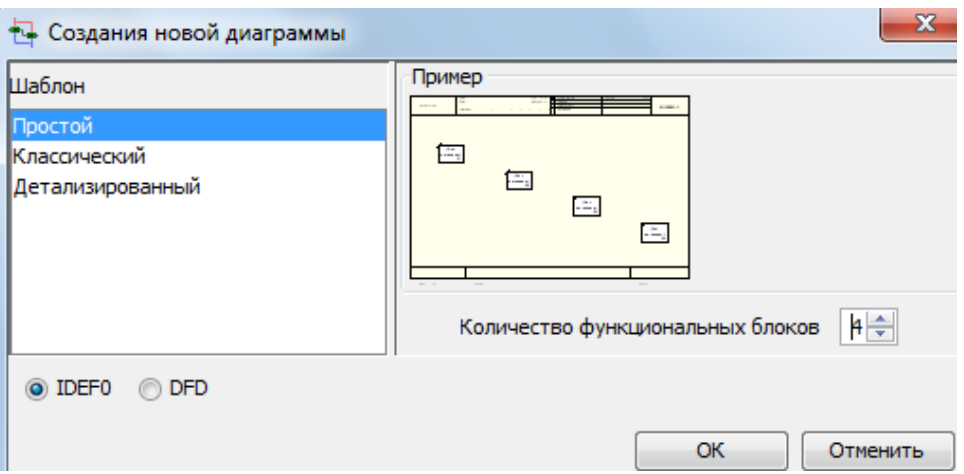

Рисунок 4 – Диаграмма декомпозиции

Правой кнопкой мыши щелкните по 1-ой работе, выберите "Редактировать активный элемент" и на вкладке "Название" укажите имя работы. Повторите операцию для всех четырех работ, используя следующую последовательность обслуживания клиента:

- Определение уровня доступа в систему
- Обращение к подсистеме
- Изменение БД (при необходимости)
- Обработка запроса клиента

Обратите внимание на стрелки, перешедшие с родительской диаграммы, на дочернюю (рисунок 5).

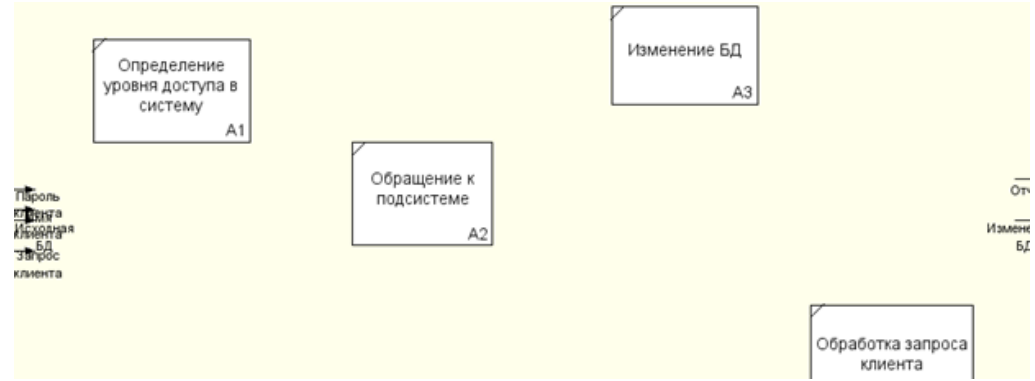

Рисунок 5 – Расположение функциональных блоков

10

Перейдите в режим рисования стрелок. Произведите связывание граничных стрелок с функциональными объектами, как показано на нижеприведенном рисунке. Для связывания граничных стрелок наводите курсор на сами стрелки, а не на границы области построения моделей. Не забудьте создать новые внутренние стрелки.

Обязательно создайте стрелку обратной связи (по управлению) Запросы на изменение БД, идущую от работы Обработка запроса клиента к Изменение БД. Изменить стиль стрелки - толщину (правая кнопка мыши - Редактировать активный элемент  $-$ вкладка Линия).

Методом drag&drop возможно переносить стрелки и их названия. При необходимости возможно установить "тильду" (опция контекстного меню при нажатии на стрелке правой кнопкой мыши) для явной связи стрелки и подписи к ней.

В результате получится представление как показано на рисунке 6.

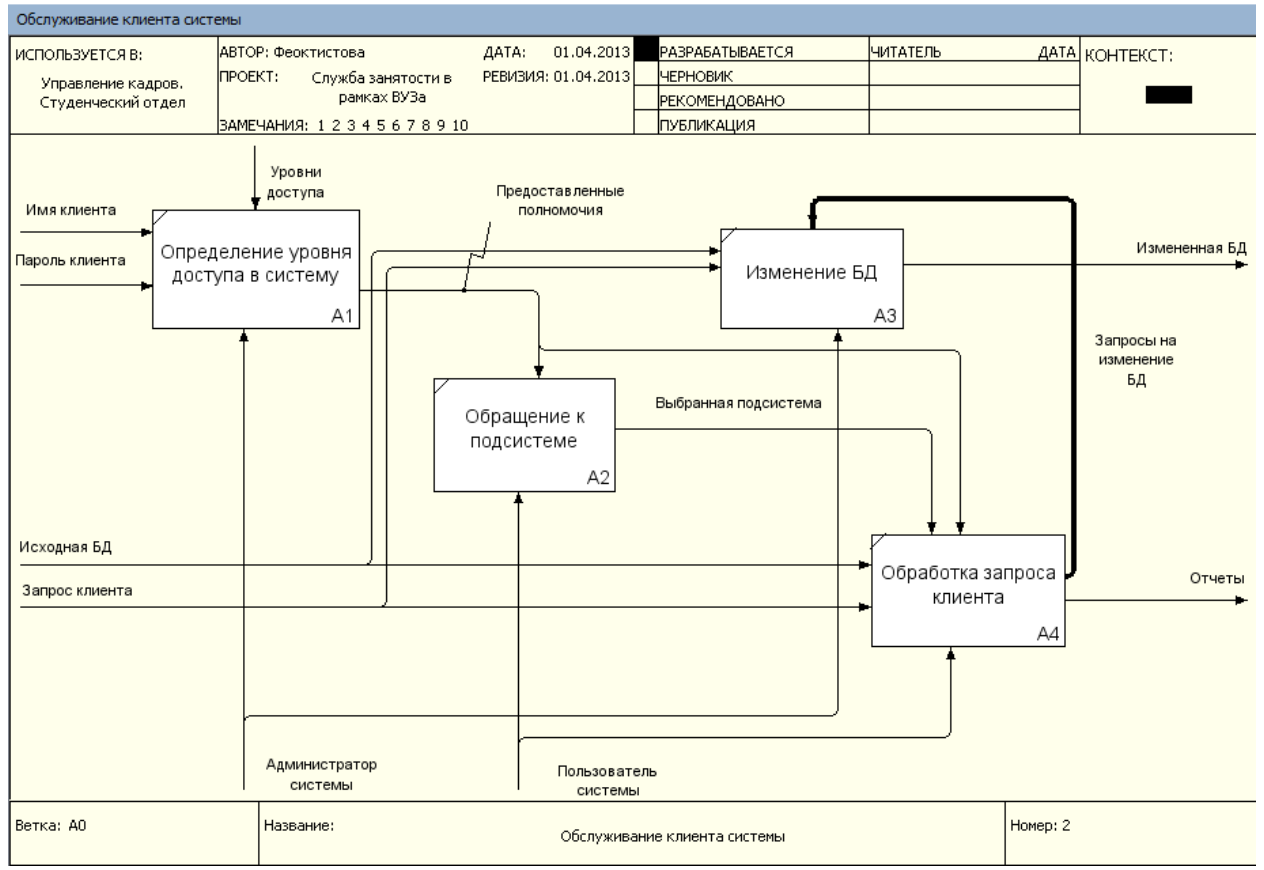

Рисунок 6 - Функциональные блоки со связями

# Лабораторная работа №3. Создание дальнейших диаграмм декомпозиций

Закончив декомпозицию контекстной диаграммы, переходят к декомпозиции диаграммы следующего уровня. Обычно, при рассмотрении третьего и более нижних уровней модели возвращаются к родительским диаграммам и корректируют их.

Декомпозируем последовательно все блоки полученной диаграммы. Начнем с блока Определение уровня доступа в систему. Первым этапом при определении уровня доступа в систему является определение категории пользователя. По имени клиента осуществляется поиск в базе пользователей (студент, преподаватель, фирма, деканат, сотрудник отдела кадров) и определяется его категория. Согласно категории выясняются полномочия, предоставляемые пользователю системы. Далее проводиться процедура доступа в систему (проверка имени и пароля доступа). Объединяя информацию о полномочиях и уровне доступа в систему для пользователя формируется набор разрешенных действий.

Начиная декомпозицию блока Определение уровня доступа в систему выделим этот функциональный блок на декомпозиции первого уровня и нажмем кнопку ▼ (рисунок 7).

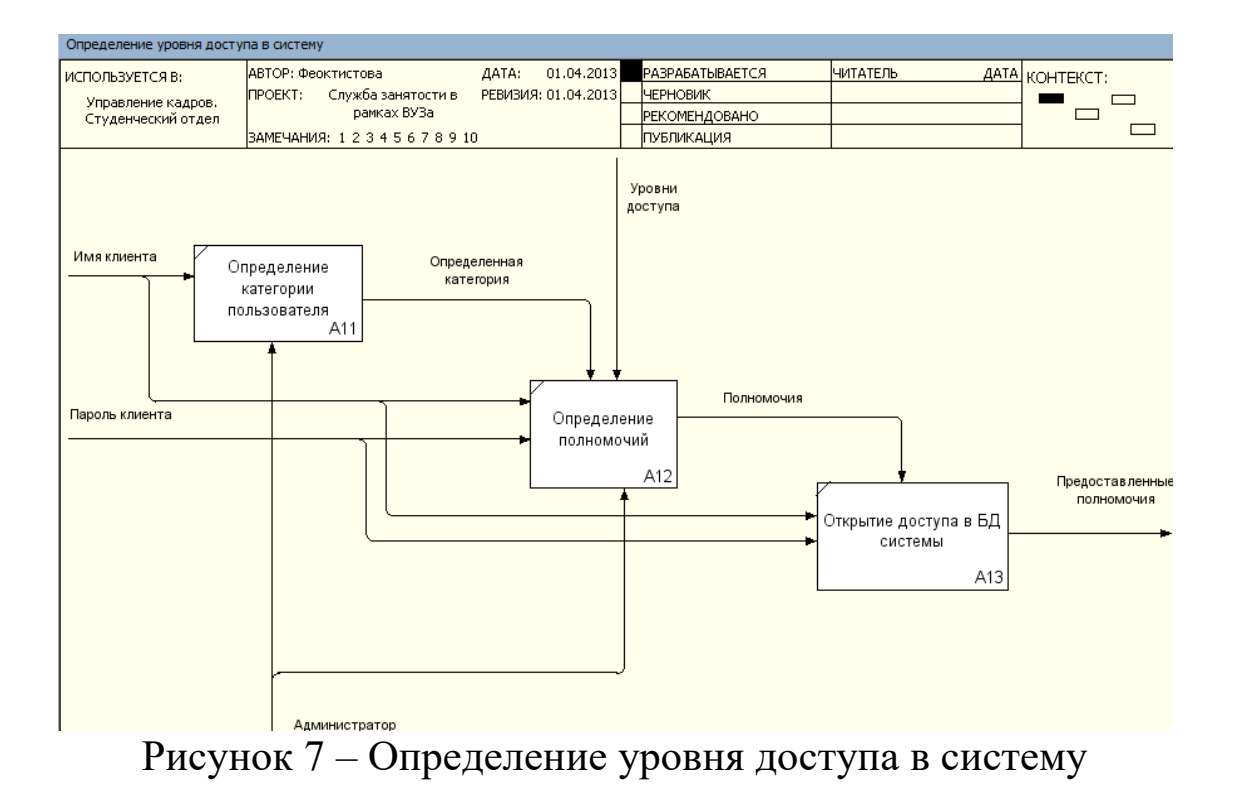

Декомпозиция работы Обращение к подсистеме не отвечает цели и точки зрения модели. Пользователя системы не интересуют внутренние алгоритмы её работы. Поэтому декомпозиция данного блока не проводится. Аналогично обстоит дело с работой Изменение БД.

Таким образом в дальнейшей декомпозиции нуждается блок Обработка запроса клиента. Декомпозируя работу будем учитывать, что перед осуществлением поиска ответа на запрос клиента необходимо сообщить системе об установлении соединения с БД, после чего выполнить запрос и сгенерировать отчеты для пользователя. Поэтому последовательность работ у нас будет выглядеть как показано на рисунке 8.

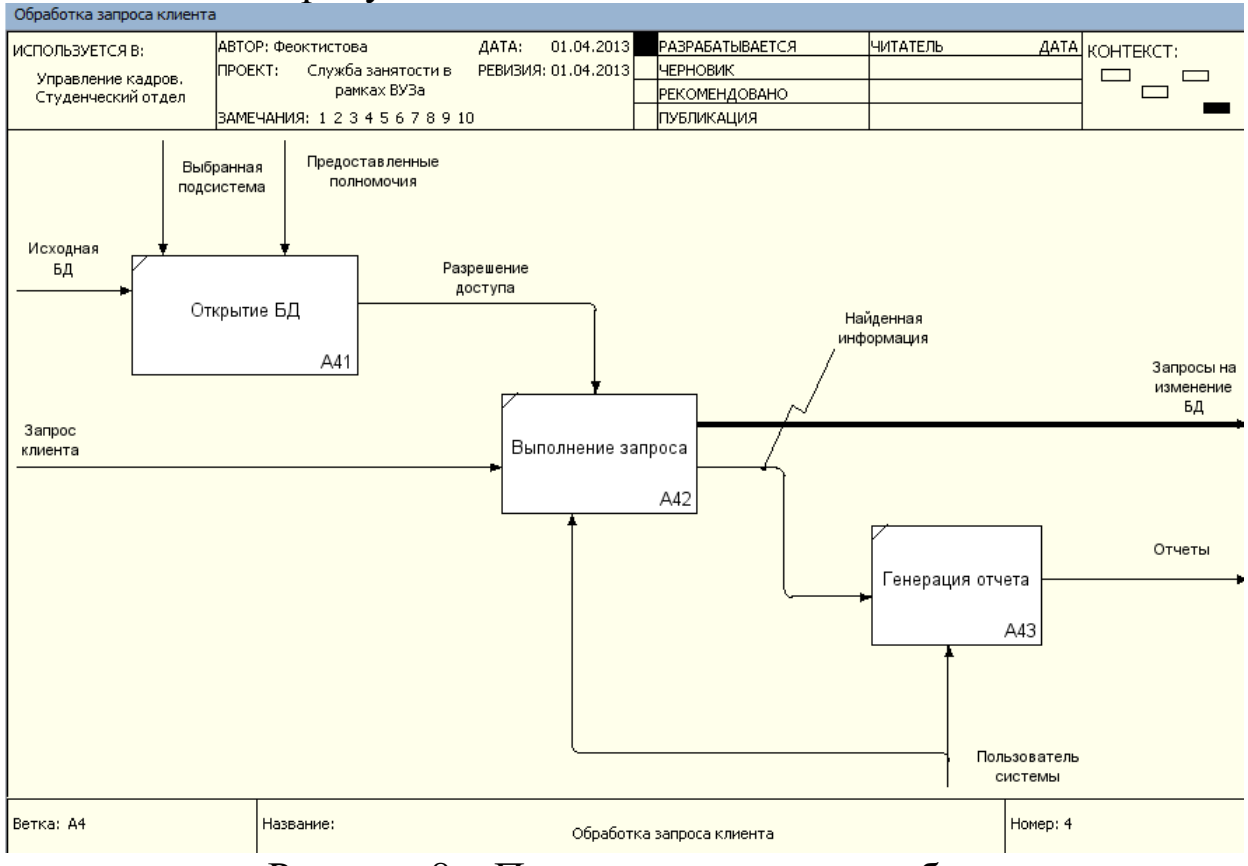

Рисунок 8 - Последовательность работ

Необходимо отметить, что в блок Выполнение запроса включается работа различных подсистем. Например, если запрос включает в себя тестирование, то его будет исполнять подсистема профессиональных и психологических тестов. При анализе полученной диаграммы возникает вопрос по каким правилам проводится генерация отчетов? Необходимо наличие заранее сформированных шаблонов, по которым будет производиться выборка из БД. Причем эти шаблоны должны соответствовать запросам и должны быть заранее определены. Клиенту же предоставляется возможность выбора формы отчета.

Скорректируем диаграмму, добавив в неё стрелку **Шаблоны отчетов** (рисунок 9).

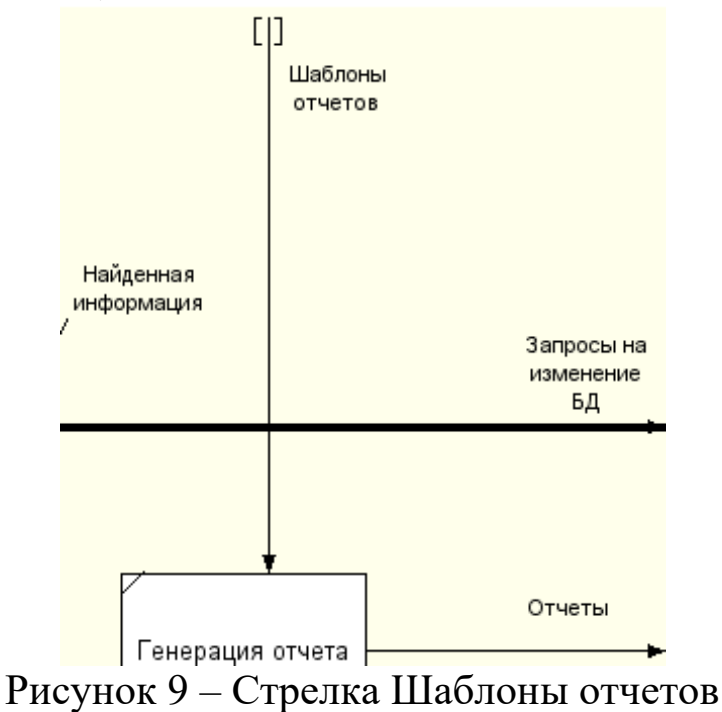

Эта стрелка автоматически не попадает в диаграмму верхнего уровня и имеет квадратные скобки у окончания (тунелирование), поэтому необходимо щелкнуть правой кнопкой мыши по квадратным скобкам и выбрать в контекстном меню пункт **Тунель**. Система предложит остановиться на одной из двух опций (рисунок 10).

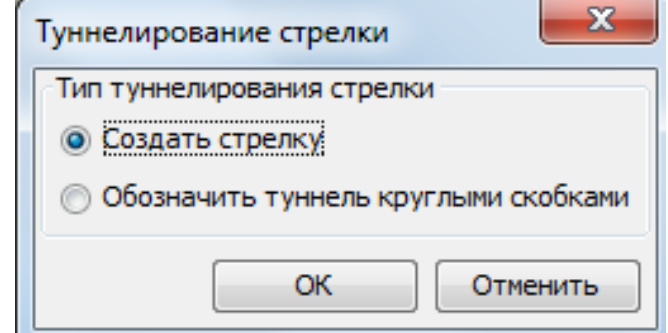

Рисунок 10 – Типы туннелирования стрелки

Тунелирование применяется для того, чтобы не выносить на верхнеуровневые диаграммы малозначимые взаимодействия, которыми можно пренебречь.

В нашем случае выберем первый вариант. Т.о. изменение диаграммы повлечет за собой корректировку всех родительских диаграмм.

Декомпозиция процесса **Обработка запроса клиента** после корректировки примет вид как на рисунке 11.

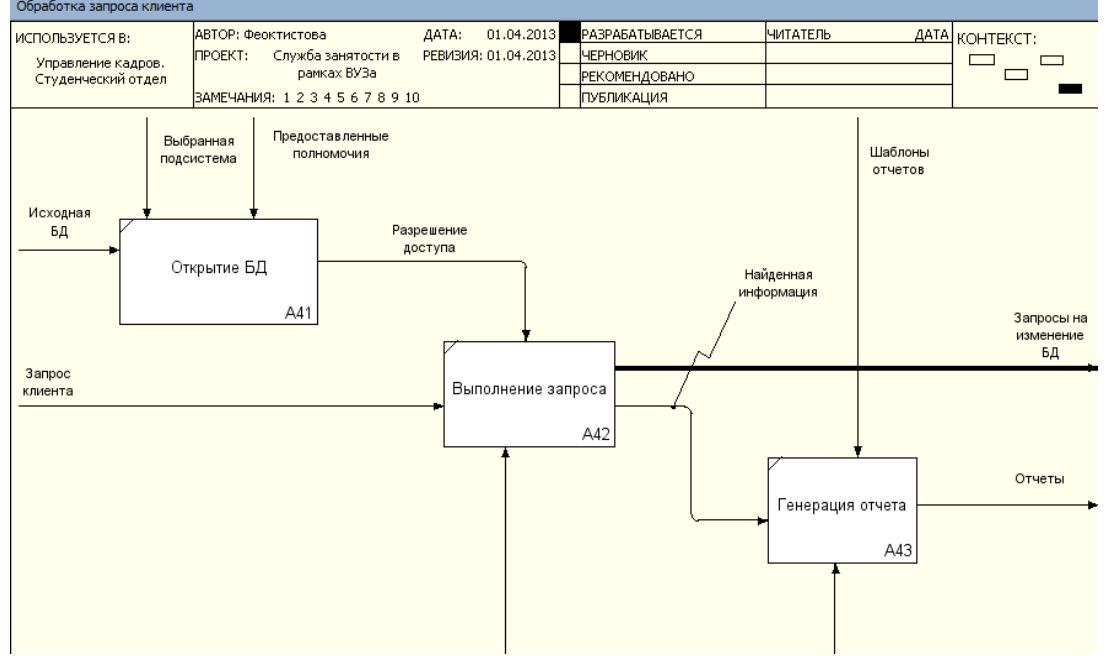

Рисунок 11 – Декомпозиция после корректировки

Сделаем изменения верхних уровней (рисунок 12 и 13).

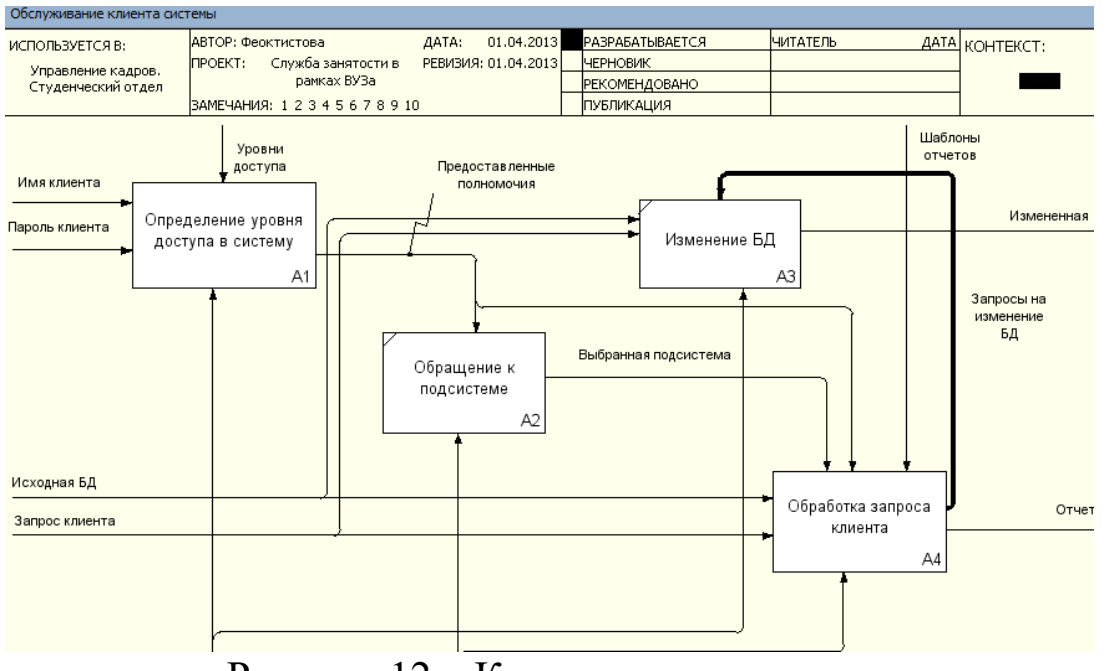

Рисунок 12 – Корректировка диаграммы

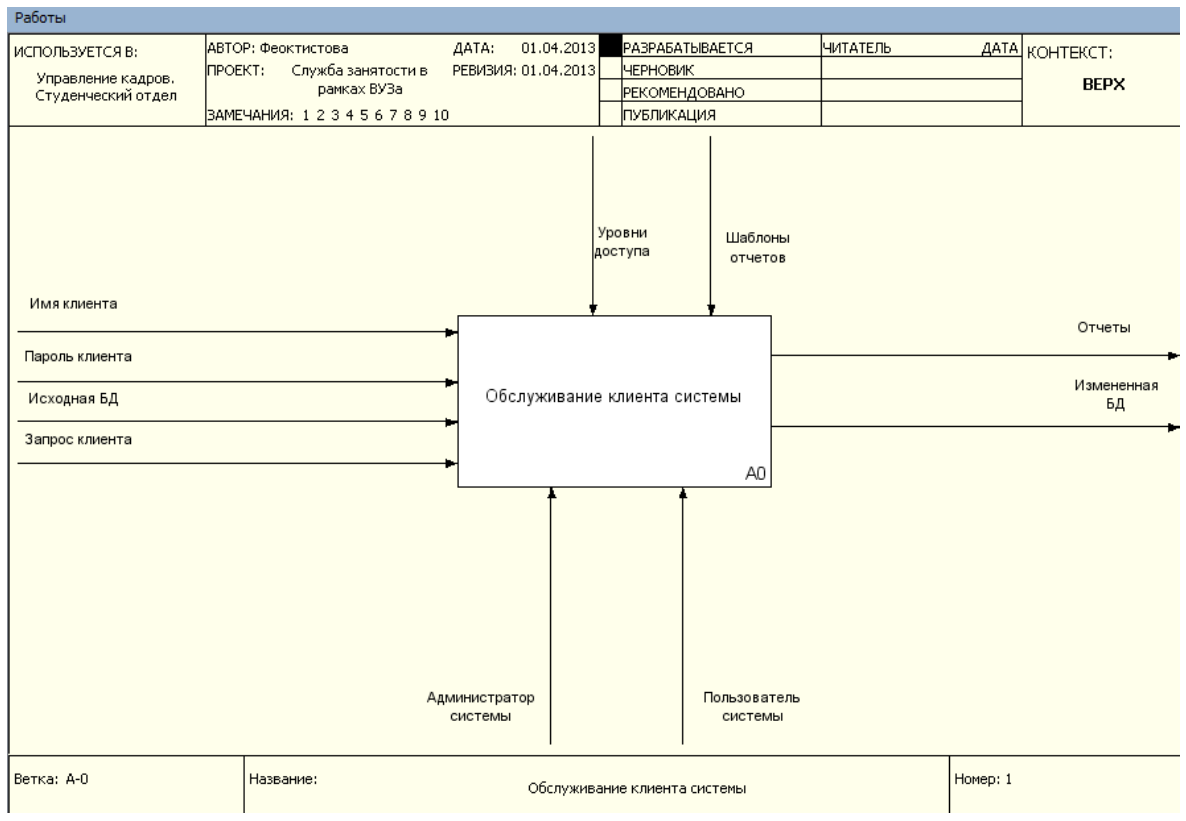

Рисунок 13 - Корректировка диаграммы

### Лабораторная работа №4. Дополнение моделей процессов диаграммой DFD

Диаграммы потоков данных (DFD, Data Flow Diagram) представляют собой сеть связанных между собой работ. Их удобно использовать для описания документооборота и обработки информании. DFD описывает:

- Функции обработки информации – работы

- Документы, объекты, сотрудников или отделы, участвующие в процессе обработки информации

- Внешние ссылки, которые обеспечивают интерфейс с внешними объектами, находящимися за границами моделируемой системы

- Таблицы для хранения документов (хранилища данных)

Потоки данных являются механизмами, использующимися для моделирования передачи информации (или физических компонентов) из одной части системы в другую. Потоки изображаются на схеме именованными стрелками, ориентация которых указывает направление движения информации. Стрелки могут подходить к любой грани работы и могут быть двунаправленными для описания взаимодействия типа команда-ответ.

Назначение процесса состоит в продуцировании выходных потоков из входных в соответствии с действием, задаваемым именем процесса. Каждый процесс должен иметь уникальный номер для ссылок на него внутри диаграммы.

Хранилище данных позволяет на определенных участках определять данные, которые будут сохраняться в памяти между процессами. Фактически хранилища - это «срезы» потоков данных во времени. Информация, содержащаяся в хранилище может использоваться в любое время после её определения при этом данные могут выбираться в любом порядке. Имя хранилища должно идентифицировать его содержимое.

Внешняя сущность представляет собой сущность вне контекста системы, являющуюся источником или приемником даны системы. Предполагается, что объекты представленные внешними сущностями не должны участвовать ни в какой обработке. Одна внешняя сущность может быть использована многократно на одной или нескольких диаграммах.

Декомпозицию работы Выполнение запроса целесообразно провести при помощи диаграммы DFD. Т.к. методология IDEF0 рассматривает систему, как совокупность взаимосвязанных работ, что плохо отражает процессы обработки информации.

Выбрав работу Выполнение запроса с помощью кнопки  $\nabla$ начнем построение дочерней диаграммы в нотации DFD

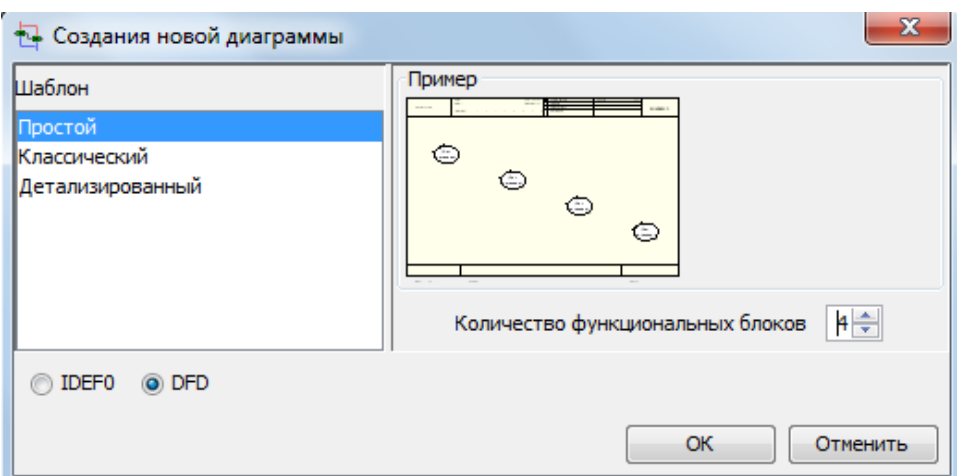

Рисунок 15 – Создание новой диаграммы

Все процессы обработки запросов контролируются и выполняются внутренними механизмами системы, при участии пользователя, поэтому стрелка-механизм **Пользователь системы** будет повторяться на декомпозированных диаграммах. Точка зрения модели, определенная ранее, не требует рассмотрения внутренних особенностей функционирования системы, поэтому затунелируем стрелку **Пользователь системы** с тем, чтобы не переносить её на диаграммы нижних уровней. Тунелирование производится удалением стрелки **Пользователь системы** с текущей декомпозиции. Родительская диаграмма примет вид как показано на рисунке 16.

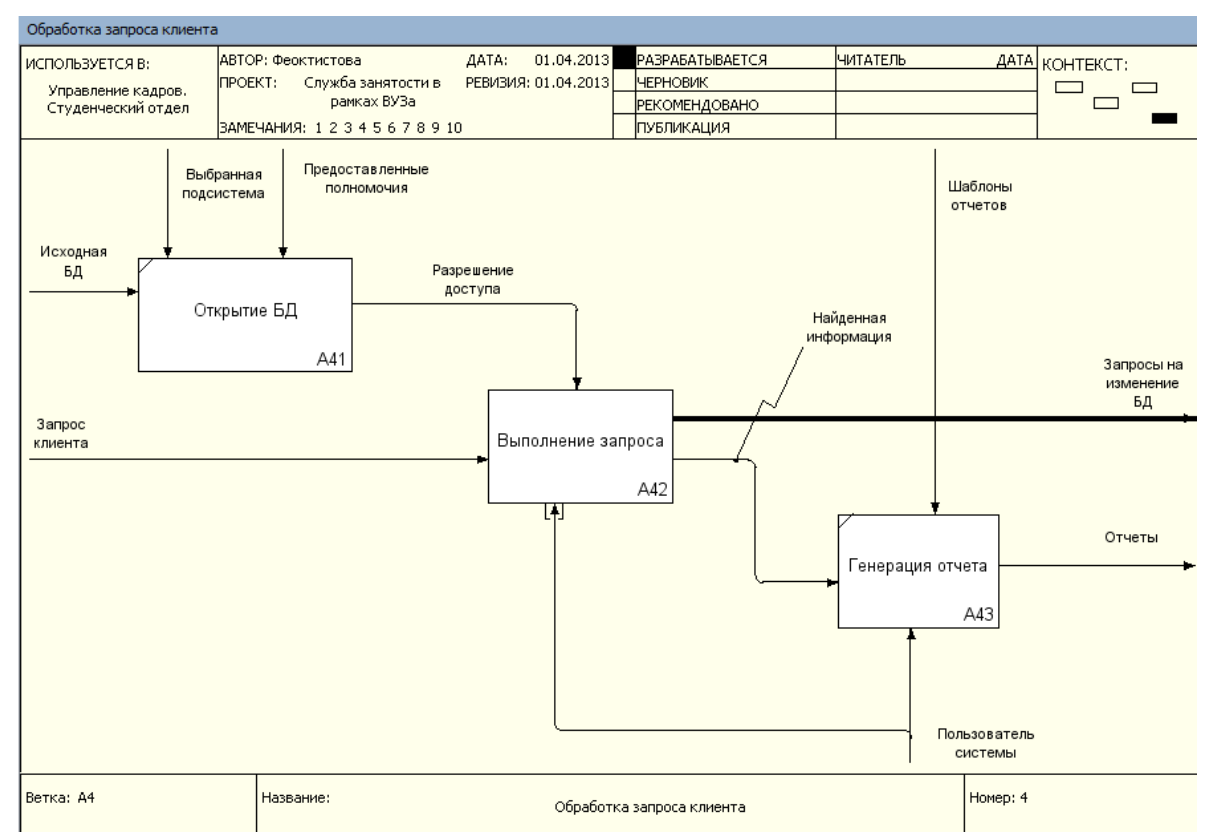

Рисунок 16 – Родительская диаграмма после туннелирования

Декомпозируем работу **Обработать запрос студента** в нотации DFD (рисунок 17).

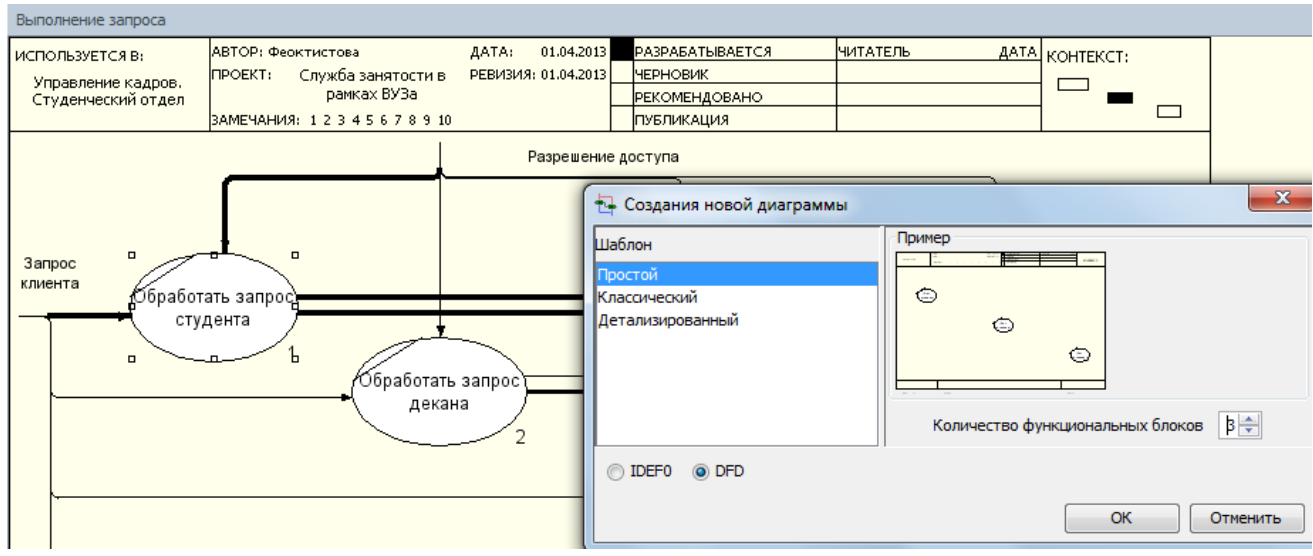

Рисунок 17 - Декомпозиция в нотации DFD

При формировании декомпозиции внесите в диаграмму имена работ: составить резюме, найти данные по успеваемости, пройти тестирование (рисунок 18).

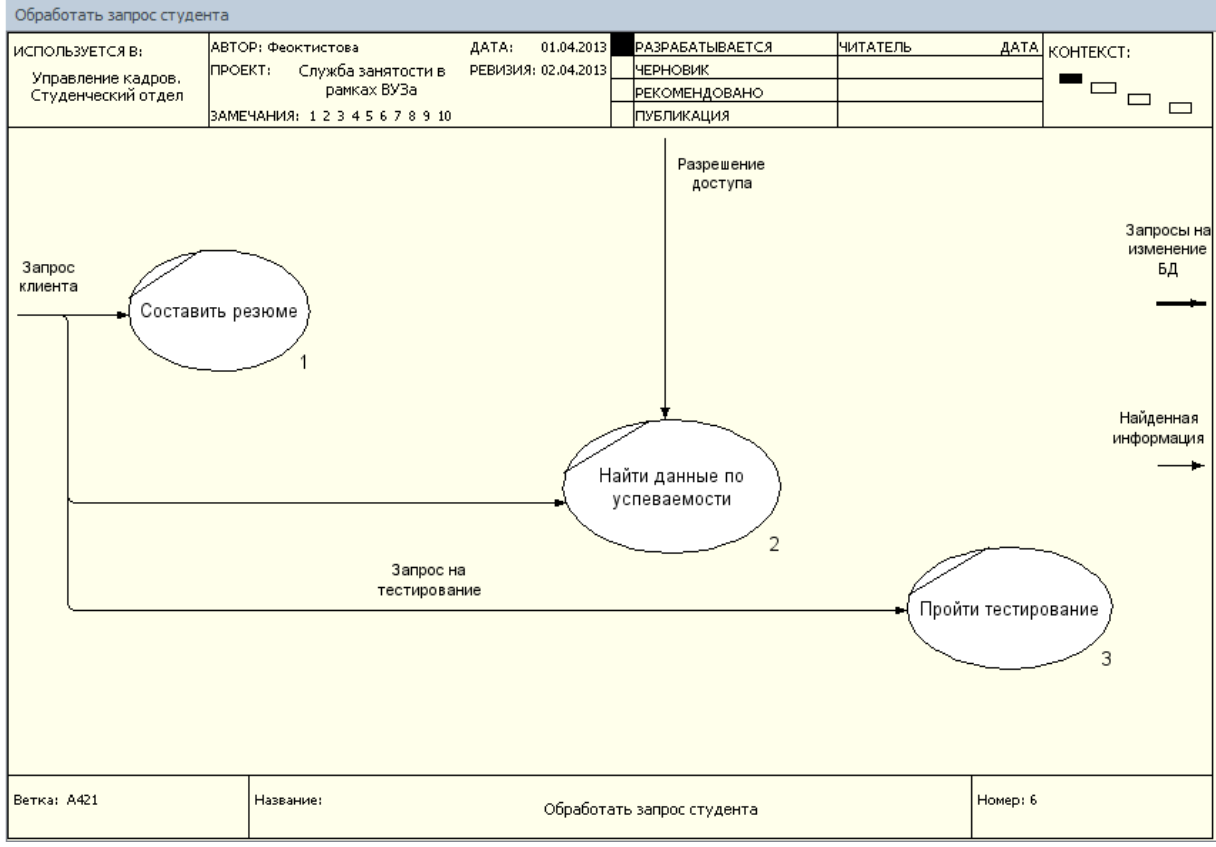

Рисунок 18 – Внесение имен работ

Теперь необходимо создать классификаторы:

- Хранилище «Резюме»

- Хранилище «Тесты»

- Хранилище «Успеваемость».

Для создания классификаторов переключиться на соответствующее окно кнопкой находящейся на верхней инструментальной

панели **[BRANGER]** диаг... и в появившемся окне Классификаторы (вкладка Классификаторы) с помощью кнопки создать необходимые классификаторы (рисунок 19).

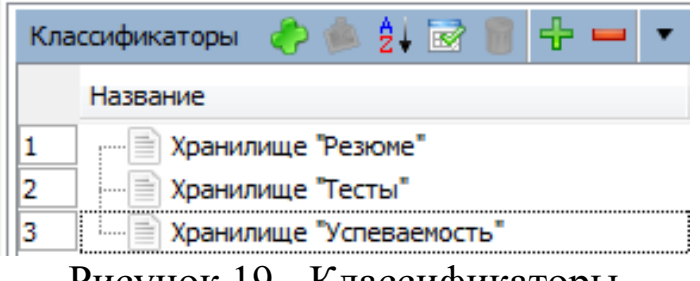

Рисунок 19 - Классификаторы

Внесите в модель соответствующие хранилища данных при помощи кнопки  $=$  и постройте DFD модель (рисунок 20).

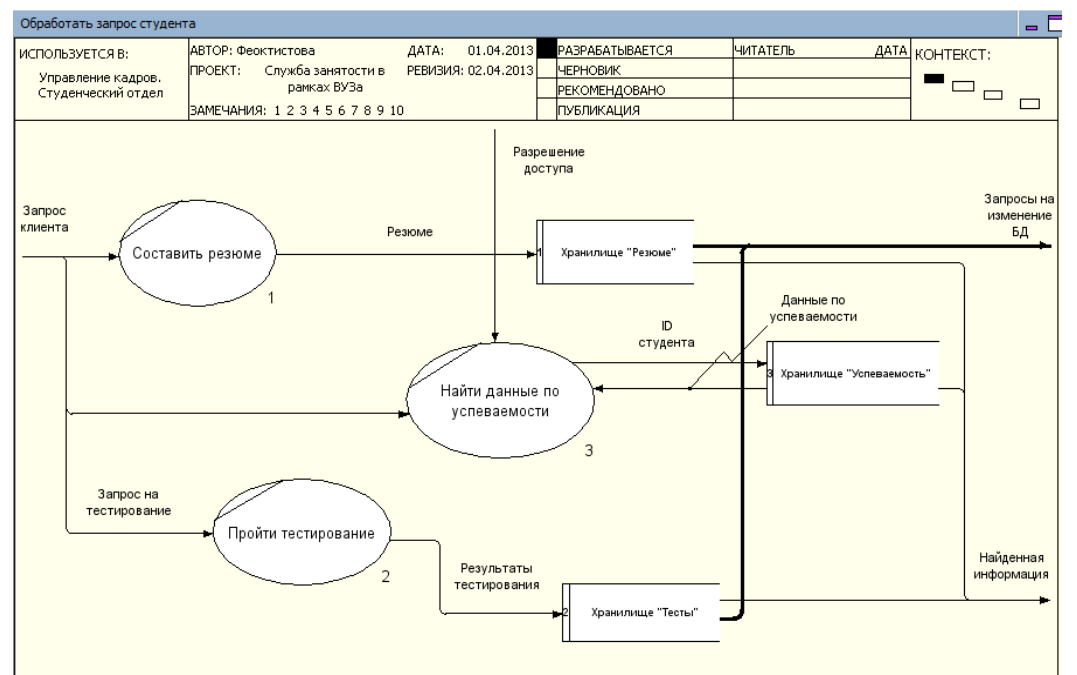

Рисунок 20 - DFD модель

Дополните харнилище элементом: **Хранилище «Экспертные оценки»** и постройте DFD модель процесса **«Обработать запрос эксперта»** (рисунок 21).

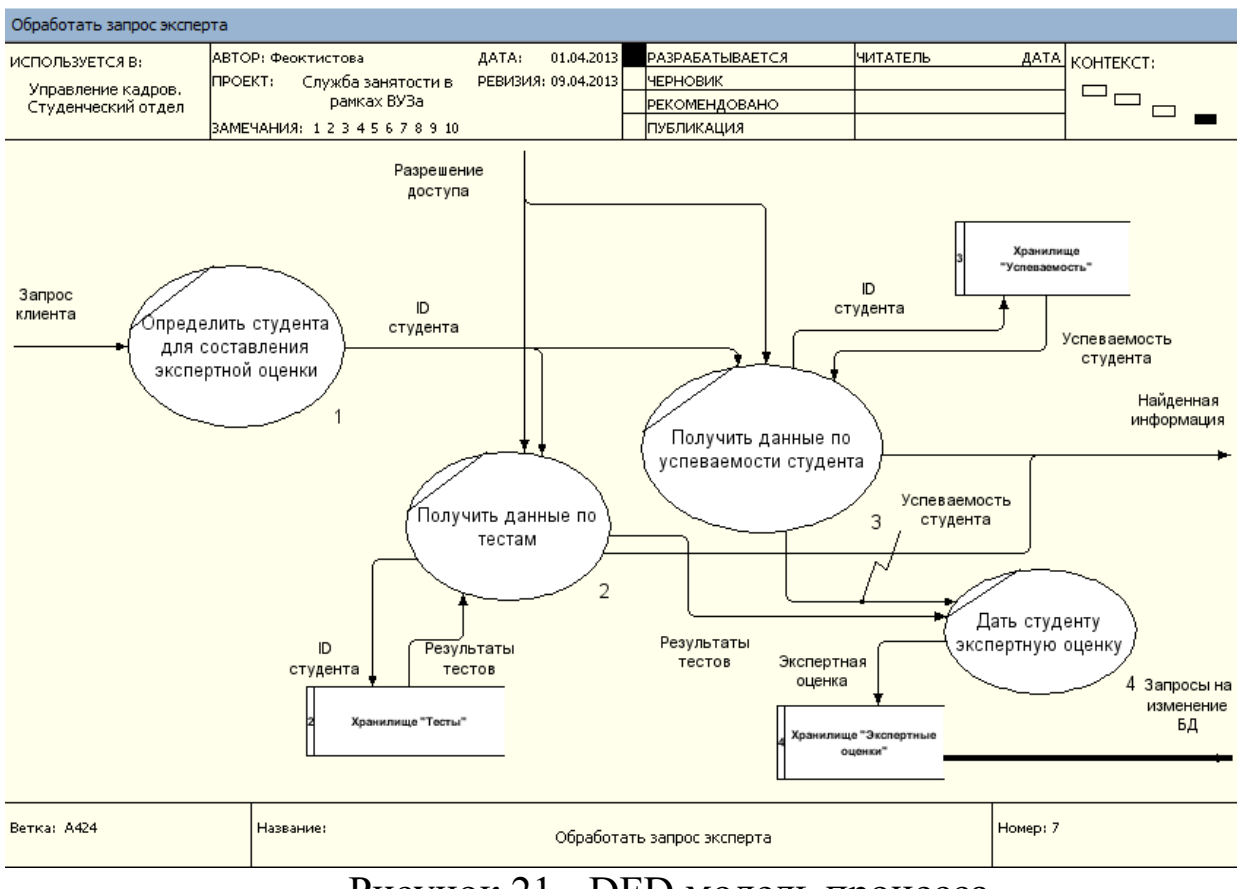

Рисунок 21 - DFD модель процесса

# БИБЛИОГРАФИЧЕСКИЙ СПИСОК

1. Маклаков С.В. BPwin и Erwin. CASE-средства разработки информационных систем.- M.: Диалог-МИФИ, 2001. - 304 с.

2. Калянов Г.Н. CASE-технологии. Консалтинг при автоматизации бизнес-процессов. М.: Телеком, 2000. - 320 с.

3. Девятков, В.В. Имитационное моделирование: Учебное пособие / Н.Б. Кобелев, В.А. Половников, В.В. Девятков. М.: КУРС, НИЦ ИНФРА-М, 2013. - 368 c.

4. Использование case-средств при проектировании экономических информационных систем [электронный ресурс], https://studfiles.net/preview/2874168/